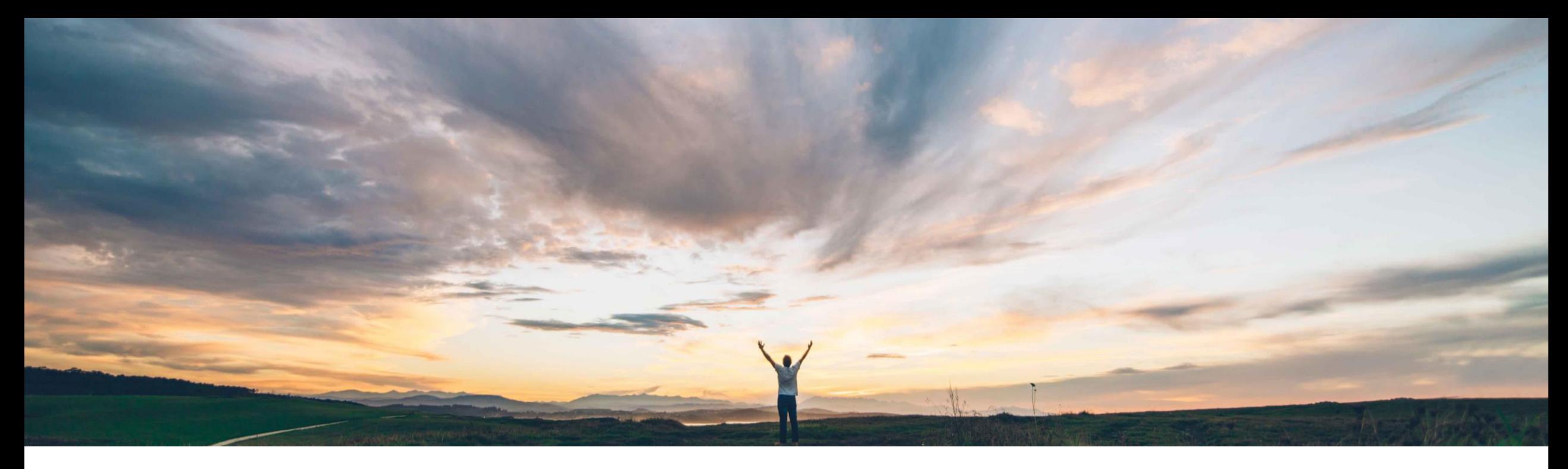

### SAP Ariba

# 機能の概要 サプライヤ **360**° プロファイル向け **SAP Companion** 標準**/**カスタムコンテンツをサポート

Andy Rubinson、SAP Procurement Product Success 一般提供予定: 2022 年 8 月

PUBLIC

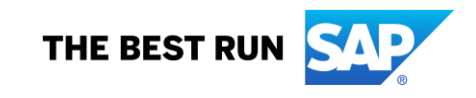

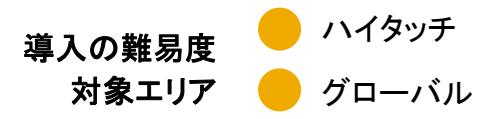

### 説明: サプライヤ **360**° プロファイル向け **SAP Companion** 標準**/**カスタムコンテンツをサポート

#### 今までの課題

Supplier Management ソリューション内にはアプ リ内ヘルプがないため、エンドユーザーが機能を 理解したり製品のドキュメントにアクセスしたりする ために余分な労力と時間を費やすことになってい ます。

#### 対象ソリューション

SAP Ariba Supplier Information and Performance Management

SAP Ariba Supplier Lifecycle and Performance

SAP Strategic Sourcing Suite

#### **SAP Ariba** で問題解決

この機能では、SAP Enable Now を基盤とした SAP Companion のサプライヤ 360º プロファイル向け標準コ ンテンツおよびカスタムコンテンツが導入されます。これに より、ユーザーに以下の機能が提供されます。

- 1. ユーザーインターフェイス要素の説明を示す、サプライ ヤ 360º プロファイルページのアプリ内ヘルプにアクセ スする
- 2. 製品ドキュメントにアクセスする
- 3. 提供される標準ヘルプコンテンツのレイアウトと表示を カスタマイズする
- 4. SAP のラーニングセンターを通じて利用可能なチュー トリアルにアクセスする

### 関連情報

この機能は、該当するソリューションを導入しているすべ てのお客様には自動的に有効化されており、標準のコン テンツを即時使用できるようになっています。

標準コンテンツの編集や独自のガイダンスの作成が必要 な場合は、お客様の側でいくつかの設定が必要となりま す。

#### 主なメリット

この機能により、コンテキスト固有のヘルプ、ガイドツアー、 製品のドキュメント、および利用可能なチュートリアルに SAP のラーニングセンターを介してアクセスできるようにな ります。

また、有効な SAP Enable Now ライセンスを保有している 場合は、表示される標準のヘルプコンテンツのレイアウトと 表示をカスタマイズすることもできます。

### 前提条件と制限事項

SAP Ariba Supplier Information and Performance Management の場合、この機能には「新規アーキテクチャ」が 必要です。

カスタムコンテンツにアクセスするには、SAP Enable Now の 有効なライセンスを保有している必要があります。SAP Companion のコンテンツを編集するには、[**SAP Enable Now** ユーザー] グループのメンバであり、Enable Now Manager に書き込み権限が割り当てられた作成者の役割が 必要です。

サイトでパラメータ [サプライヤ管理の **Web Assistant** のコン テキストヘルプ] が有効化されている必要があります。これは 通常の設定で有効化されています。

© 2022 SAP SE or an SAP affiliate company.All rights reserved. Le PUBLIC このパラメータは、SAP Enable Now の有効なライセンスを保 カスタムコンテンツにアクセスするには、サイトでパラメータ [サプライヤ管理の **SAP Companion** の **JavaScript** テンプ レート **URL** を指定する] が有効化されている必要があります。 有している場合にのみ有効になります。

#### **SAP Companion** の開始

A. SAP Companion を開始するには、画面右側 の ? アイコンをクリックします。

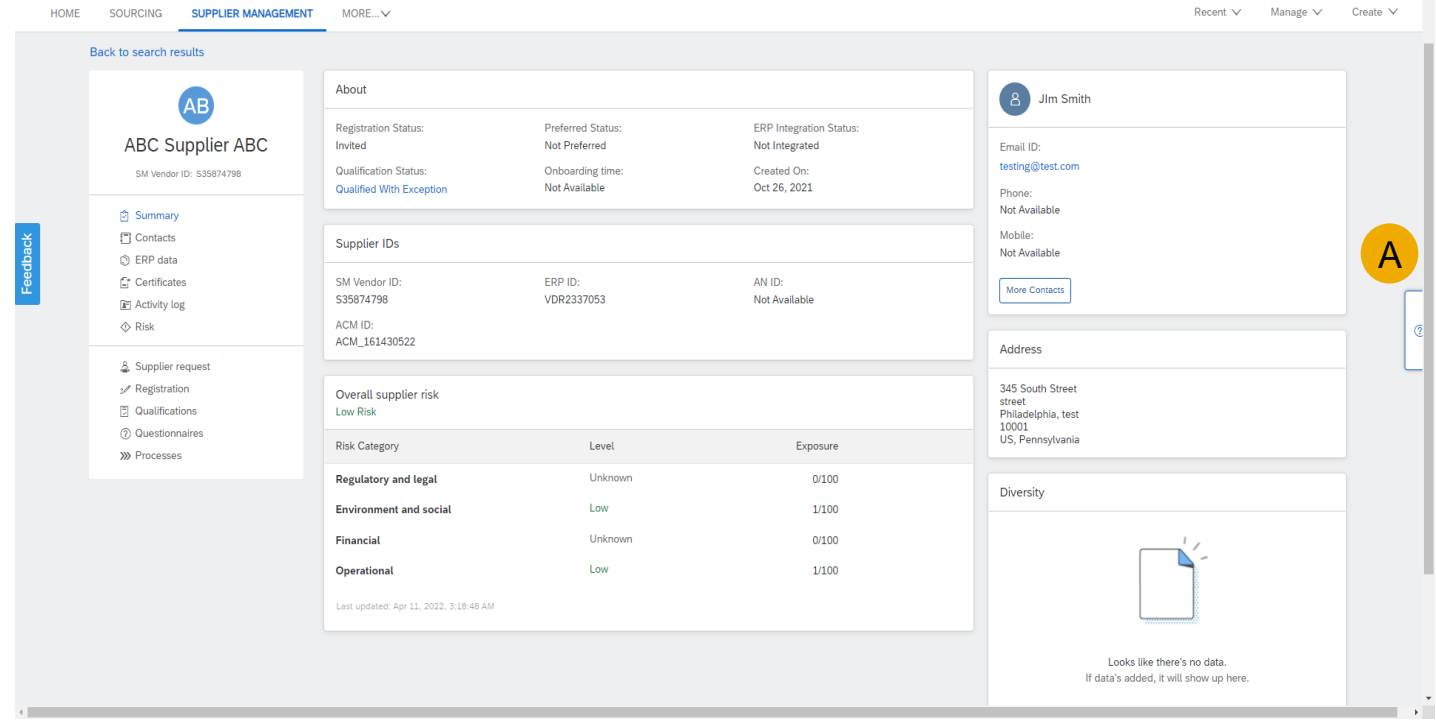

#### **SAP Companion** の開始

- B. ページ上のホットスポットに関連付けられたタ イルを含むヘルプパネルが表示されます。
- C. ホットスポットまたは対応するタイルをクリック すると、ダイアログボックスが表示されます。
- D. 表示されるタイルはコンテキスト固有で、ペー ジごとに異なり、表示される画面要素に関連し ます。
- E. 最初に表示されるヘルプ情報はすべて標準で あり、アプリケーションの最も頻繁に使用され るページが網羅されています。すべてのエンド ユーザーが無料で使用することができます。
- F. 将来のリリースでは、追加のページに対応す る追加の標準コンテンツが追加される予定で す。

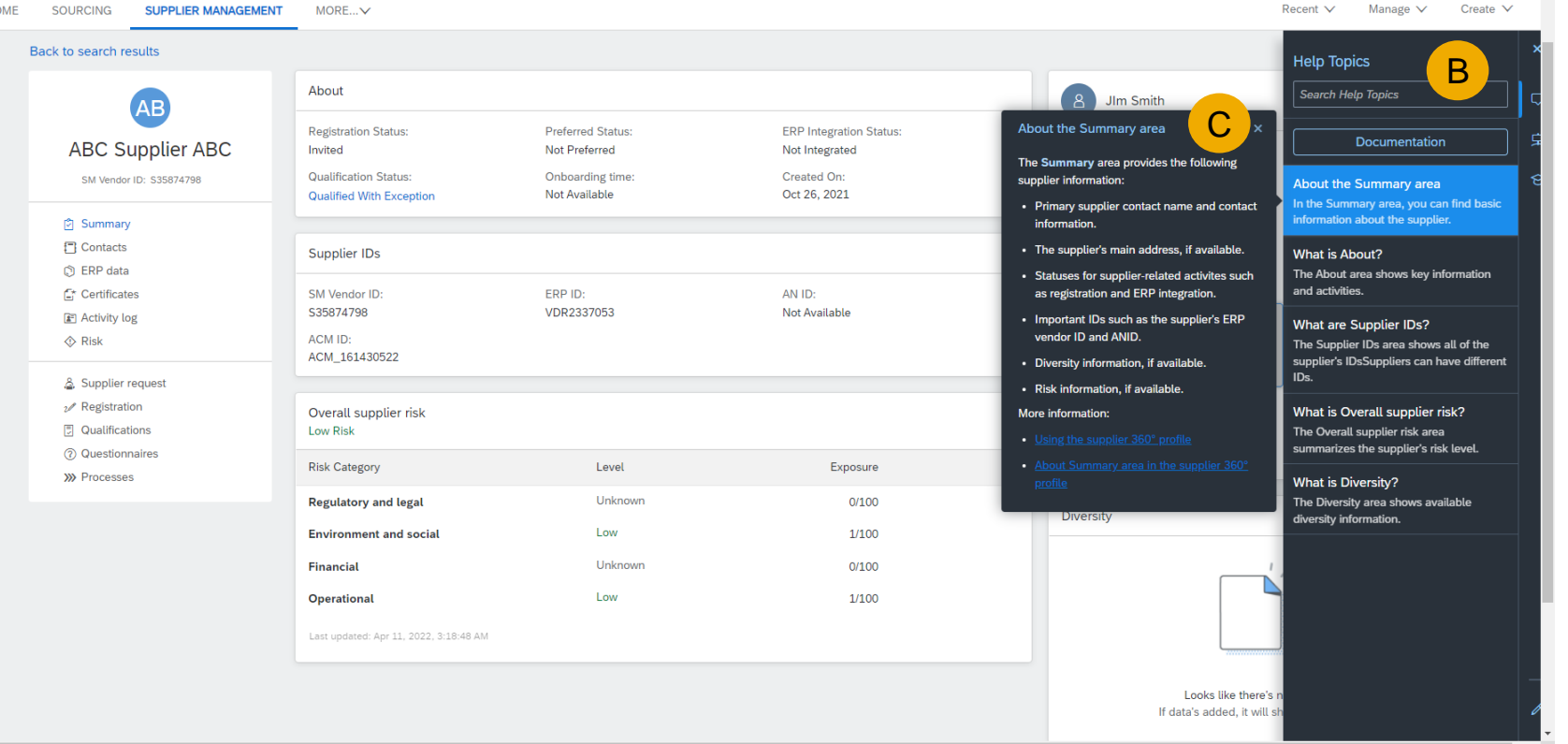

### ヘルプトピックの検索

- A. ヘルプトピックの下の検索フィールドに検索用 語を入力します。
- B. タイルの一覧に表示される項目数が減少し、 検索用語を含む項目のみになっています。
- C. 選択したタイルに対応する検索用語がダイア ログボックスに表示されます。

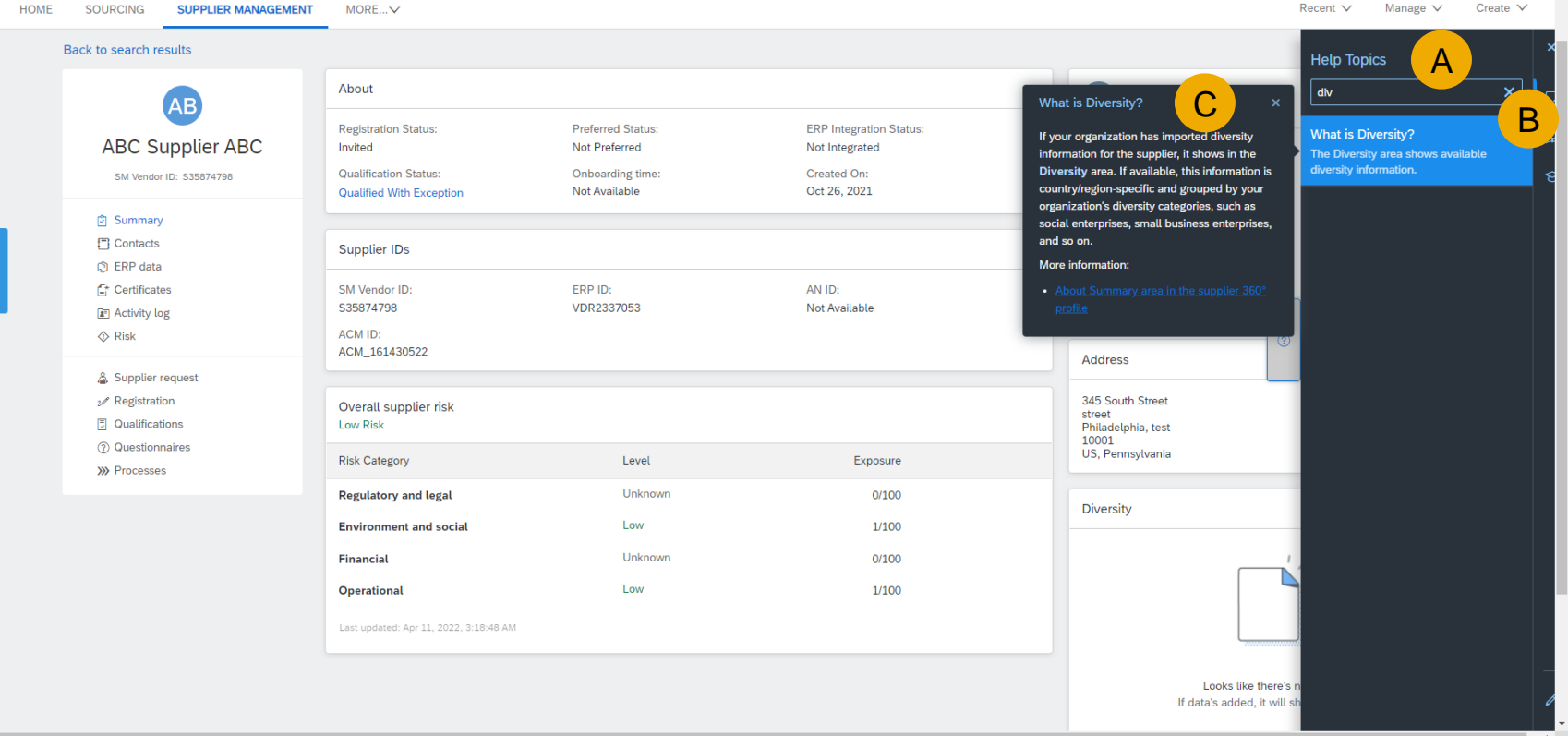

説明: サプライヤ **360**° プロファイル向け **SAP Companion** 標準**/**カスタムコンテンツをサポート

### コンテキスト固有のガイダンス

ユーザーがページ間を移動すると、ガイダンスが変更され、そのペー ジに関連する情報を反映する内容が表示されます。

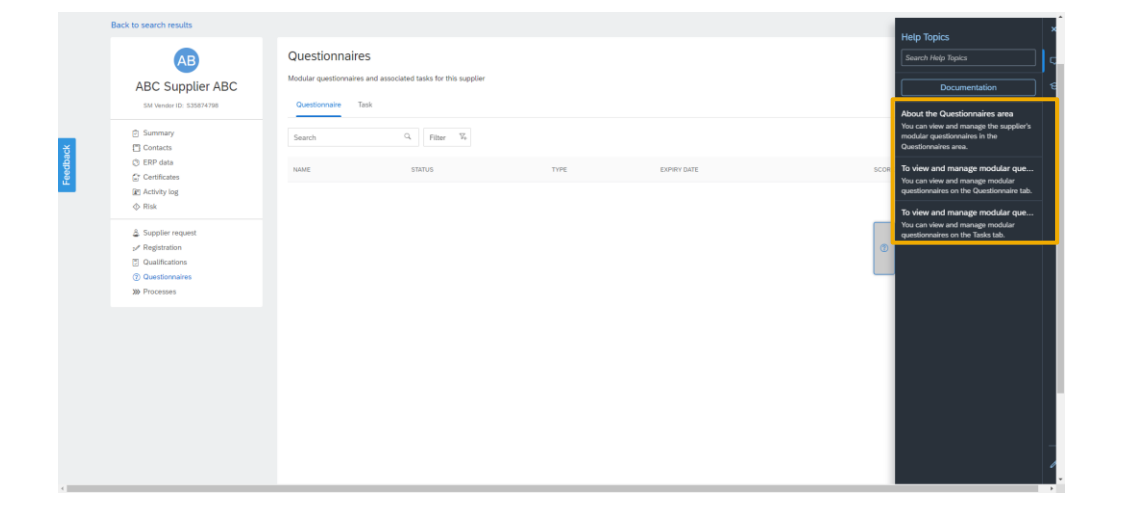

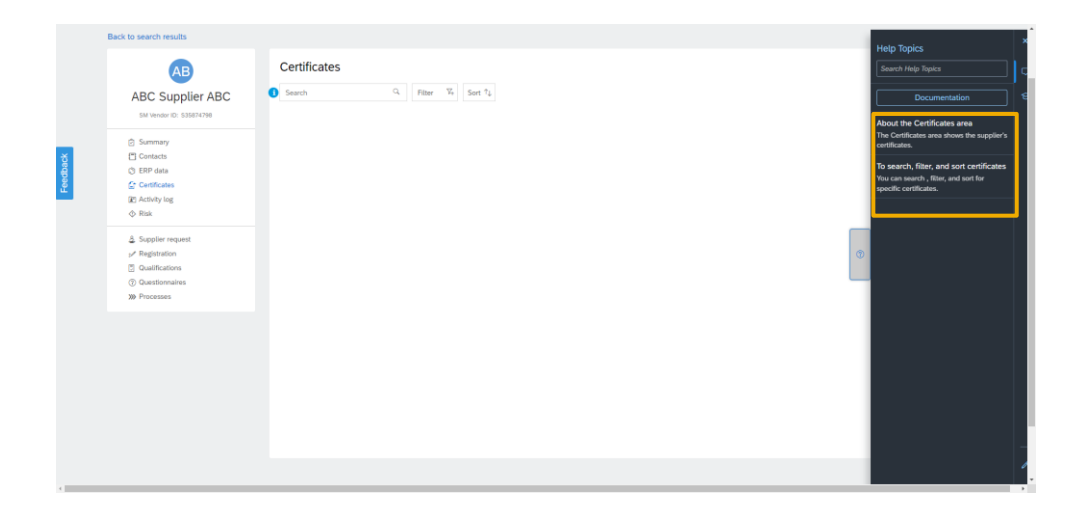

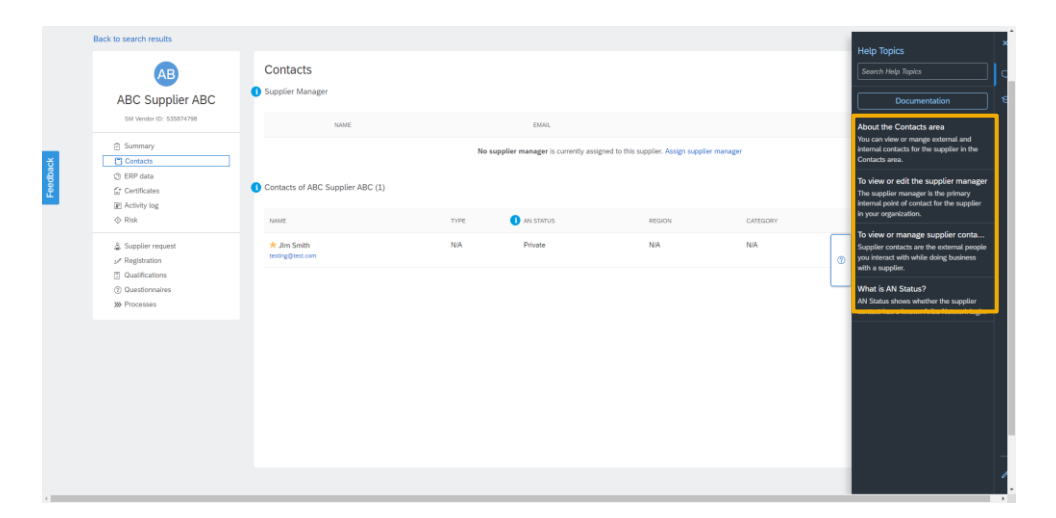

説明: サプライヤ **360**° プロファイル向け **SAP Companion** 標準**/**カスタムコンテンツをサポート

#### 製品関連のドキュメント

A. [ドキュメンテーション] ボタンを選択すると、SAP Help Portal からの関連情報を含む新しい ブラウザウィンドウが表示されます。

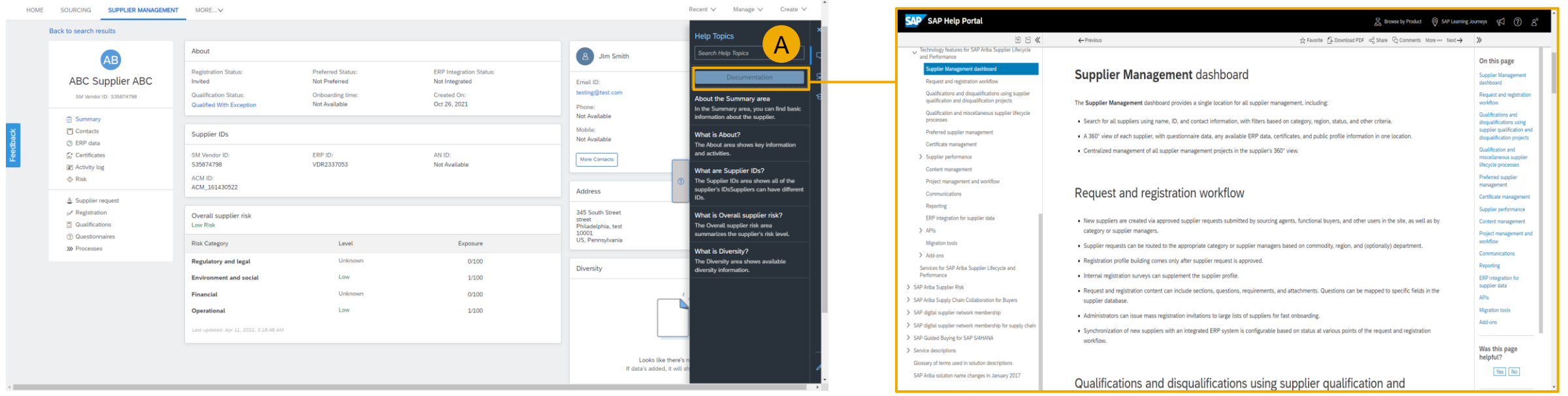

## 説明: サプライヤ **360**° プロファイル向け **SAP Companion** 標準**/**カスタムコンテンツをサポート

### ガイドツアー

- A. ツアーアイコンを選択すると、そのページに 関する利用可能なガイドツアーの一覧が表 示されます。
- B. 利用するツアーを選択します。
- C. ツアーの最初のステップのダイアログボック スを確認します。確認が終わったら [次へ] をクリックします。
- D. ダイアログボックスの右下に表示される [次 へ] ボタンを選択し、完了するまでツアーを 続行します。

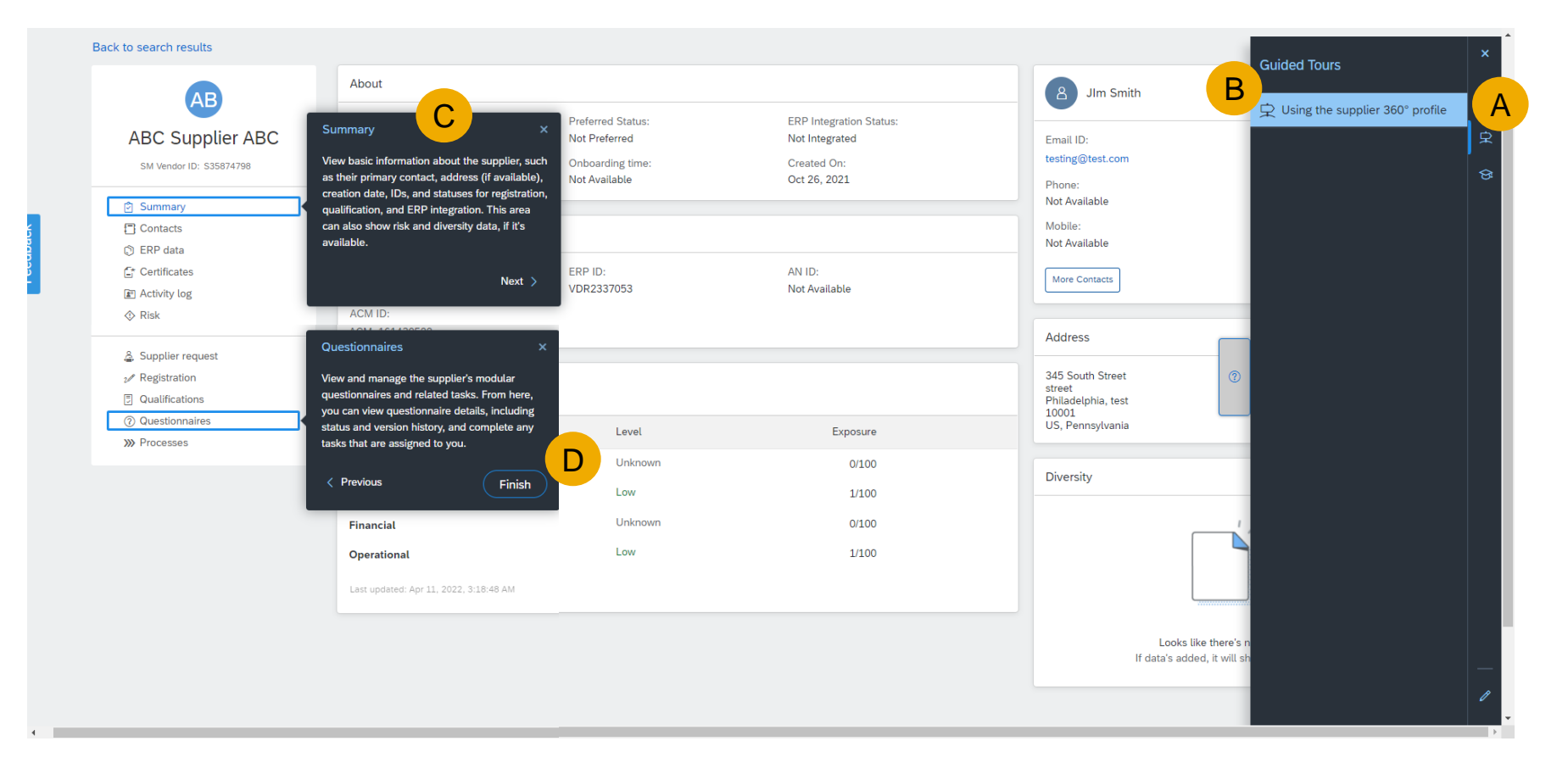

### 説明: サプライヤ **360**° プロファイル向け **SAP Companion** 標準**/**カスタムコンテンツをサポート

#### **SAP** のラーニングセンター

- A. トレーニングシミュレーションを使用して主要な プロセスについて学習するには、学習アイコン を選択します。
- B. 次に、[ラーニングセンター] を選択します。
- C. 新しいブラウザウィンドウで SAP ラーニング センターサイトが開きます。
- D. [**SAP Ariba Supplier Lifecycle and Performance** 登録] というタイトルの学習タイ ルを選択します。
- E. これにより、新しいブラウザウィンドウでトレー ニングライブラリが開きます。
- F. 任意の学習トピックを選択します。

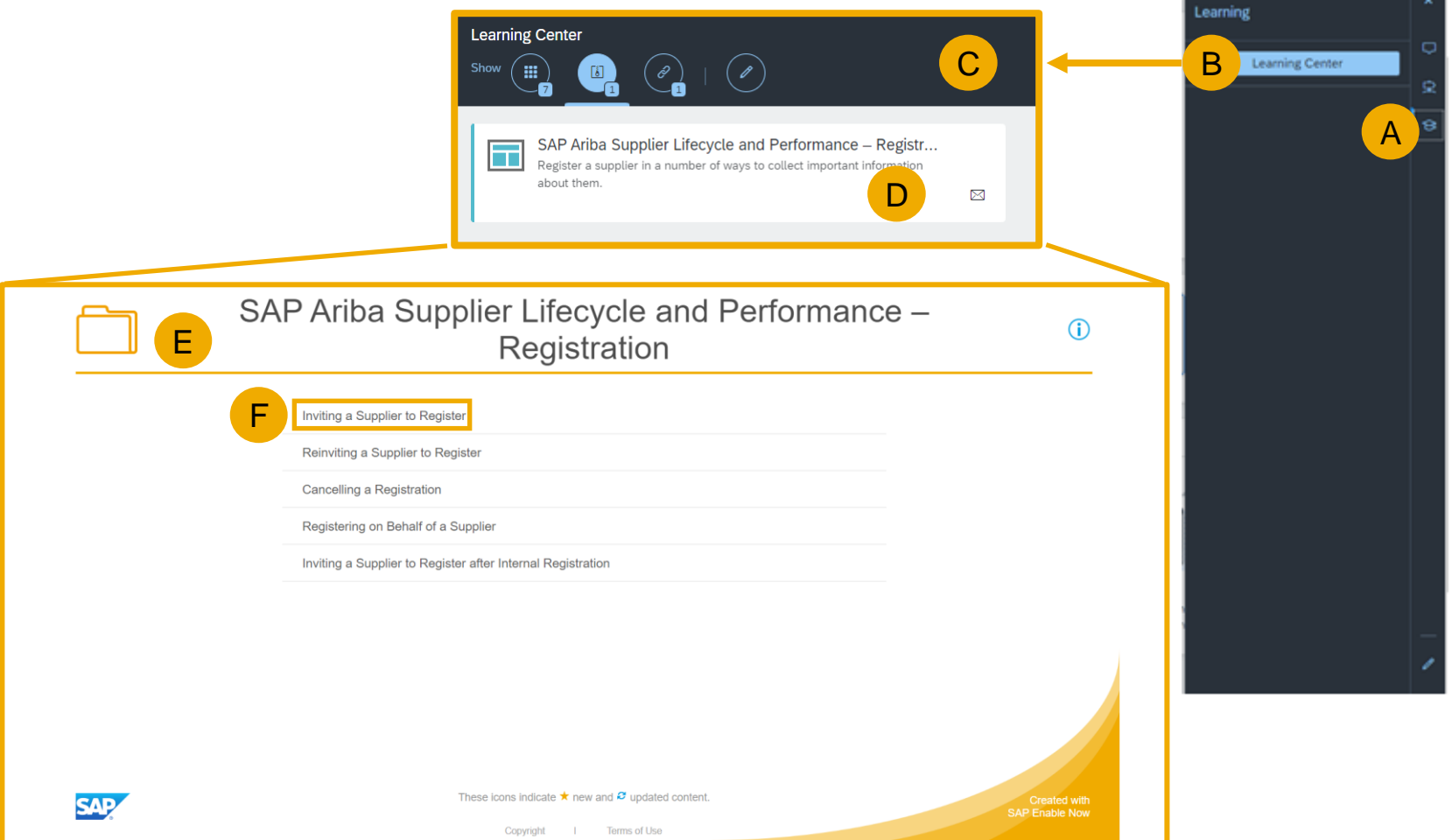

**SAP** のラーニングセンター

G. [チュートリアル開始] を選択します。 H. 表示される説明に従います。

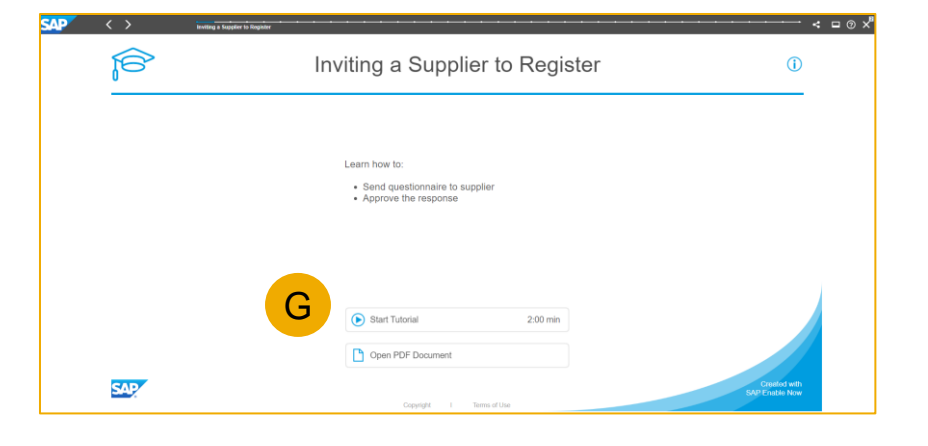

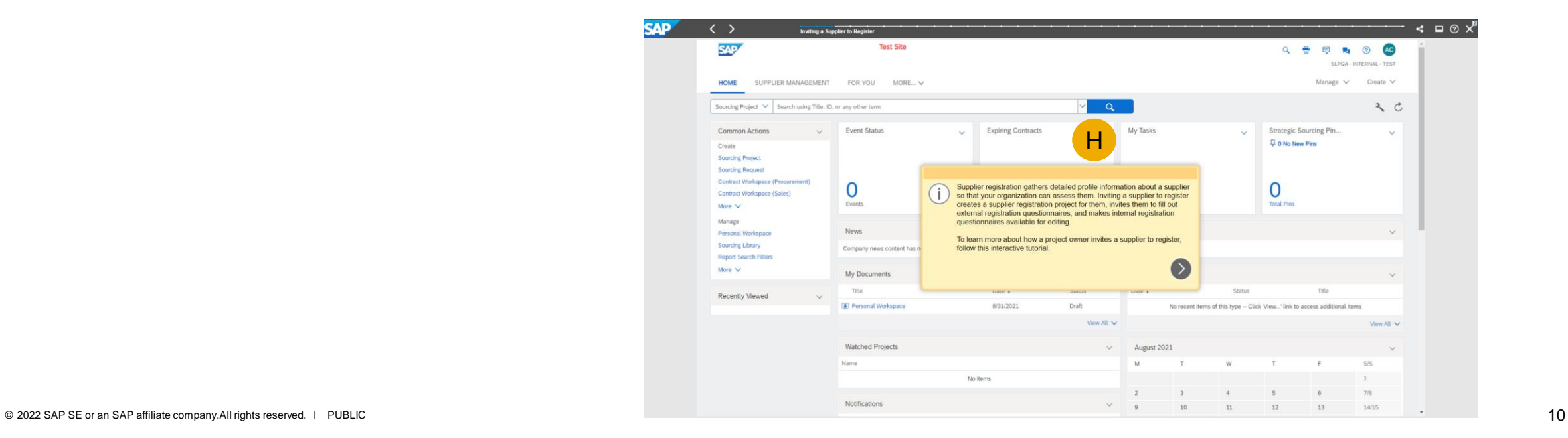

説明: サプライヤ **360**° プロファイル向け **SAP Companion** 標準**/**カスタムコンテンツをサポート

### コンテンツのカスタマイズ

SAP Enable Now ライセンスで標準コンテンツを 変更するには、以下の手順を実行します。

- A. ヘルプパネルの下部にある鉛筆アイコンをク リックして、編集プロセスを開始します。
- B. 変更するタイルを選択して、[編集] を選択しま す。
- C. ダイアログボックスが表示され、ここで [タイル 表題]、[タイルテキスト]、および [吹き出しのテ キスト] を変更することができます。ガイダンス の外観を変更することもできます。変更して、 [適用] をクリックします。

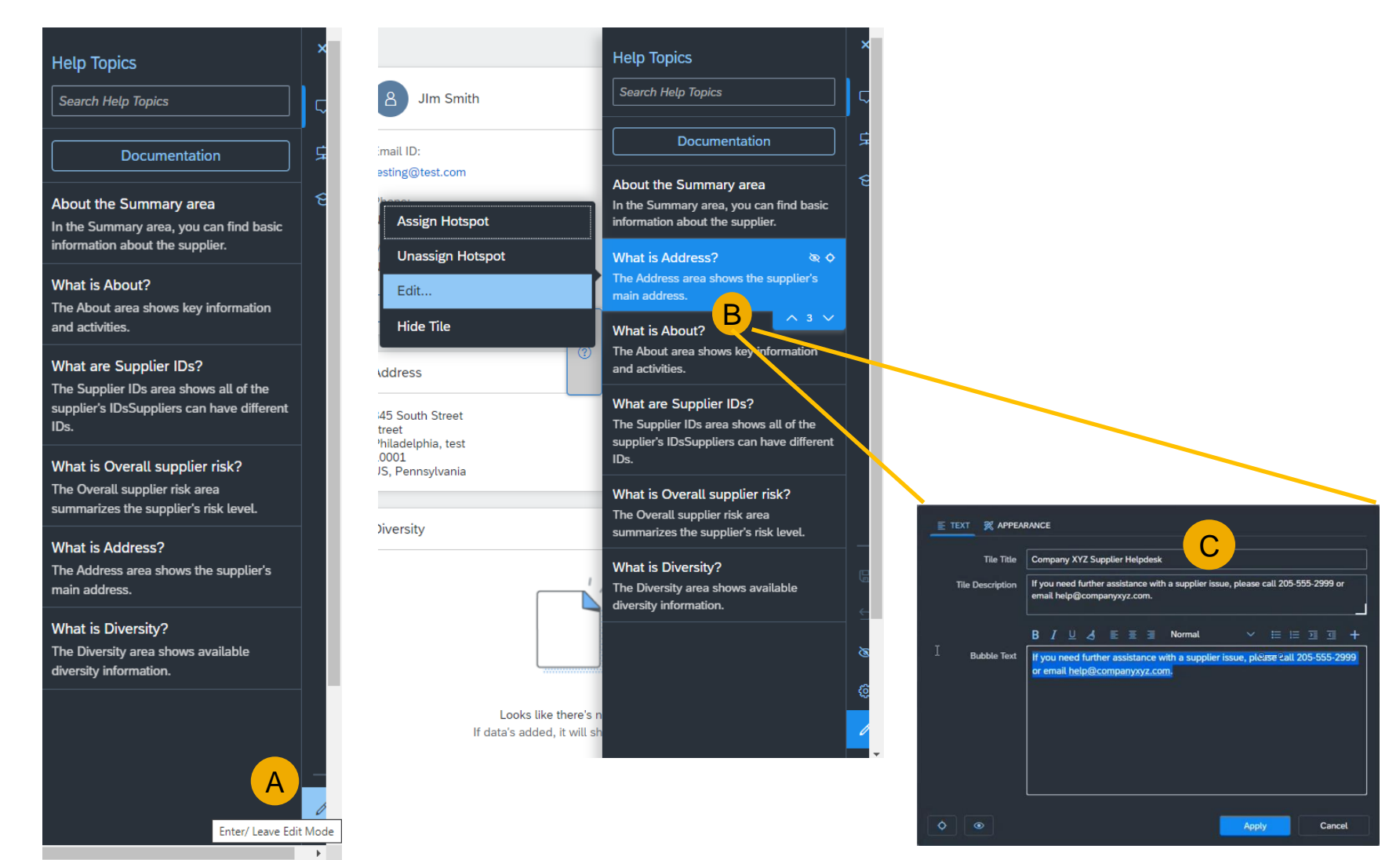

説明: サプライヤ **360**° プロファイル向け **SAP Companion** 標準**/**カスタムコンテンツをサポート

### コンテンツのカスタマイズ

SAP Enable Now ライセンスで新しいカスタムコン テンツを追加する場合、組織独自の情報とドキュメ ントを追加することもできます。

- A. ヘルプパネルに新しいタイル、ガイドツアー、ま たは新着情報項目を追加するには、鉛筆アイ コンをクリックして編集してから、+ アイコンをク リックします。
- B. [新着情報追加]、[ツアー追加]、 [ヘルプタイル追加]、または [リンクタイル追加] を選択します。
- C. たとえば、[ヘルプタイル追加] を使用して、表 示されるダイアログボックスで [タイル表題]、[タ イルテキスト]、および [吹き出しのテキスト] を 入力します。
- D. [適用] をクリックしてから、鉛筆アイコンをクリッ クして保存します。
- E. ヘルプパネルに、入力した情報に関連する新し いタイルが表示されます。

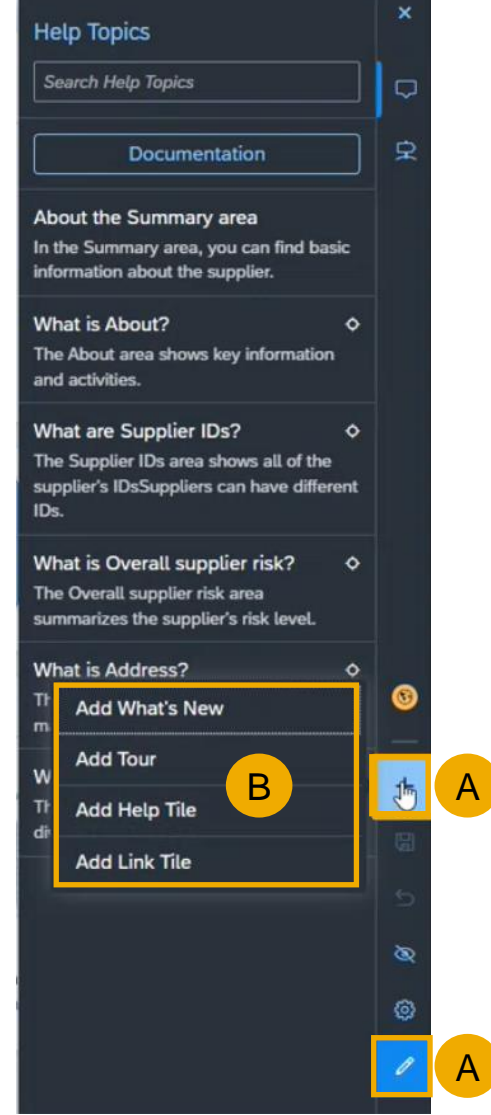

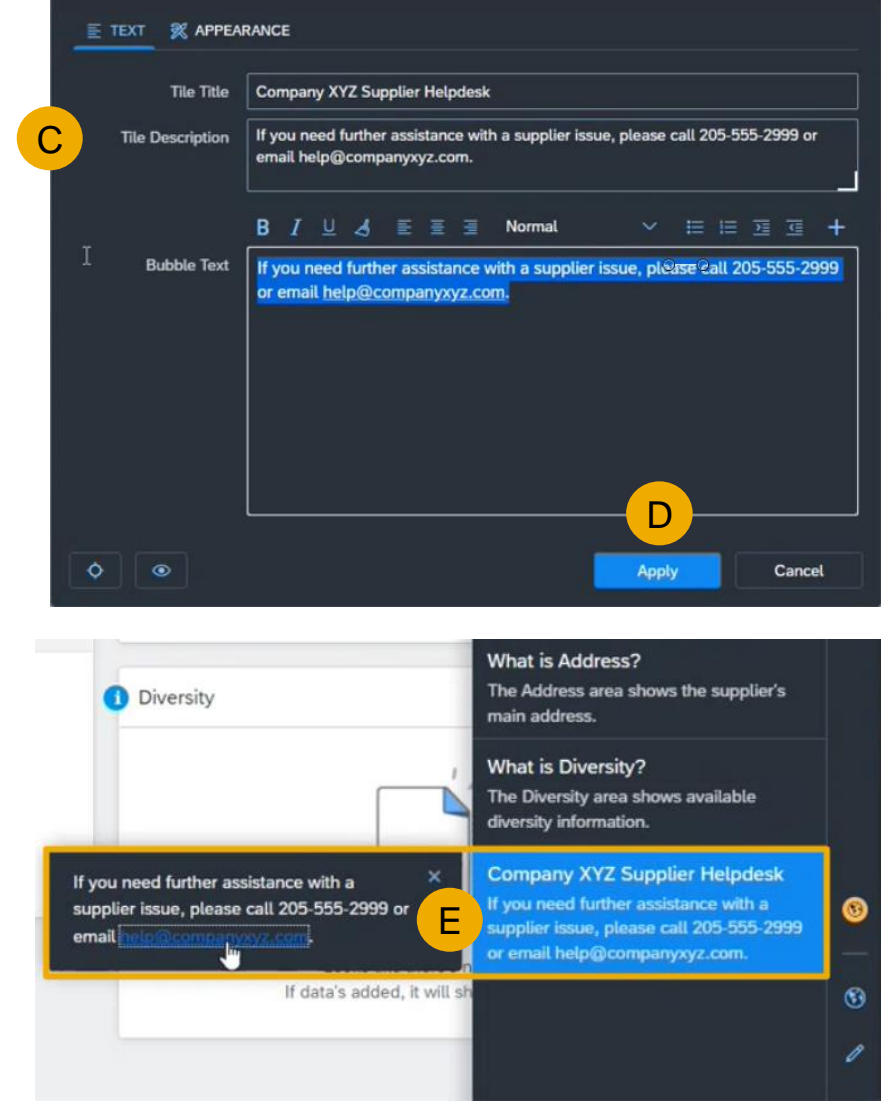